## **How to Re-Add Soar to Success to a teacher' Go Math Account** Print 7 Help 3-Log Out

- 1. Log in
- 2. Click on your Account tab

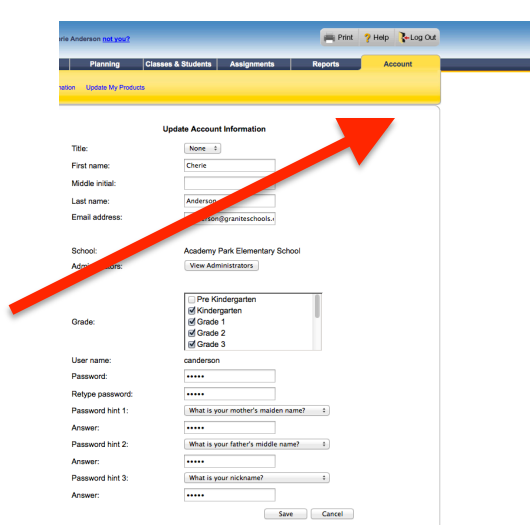

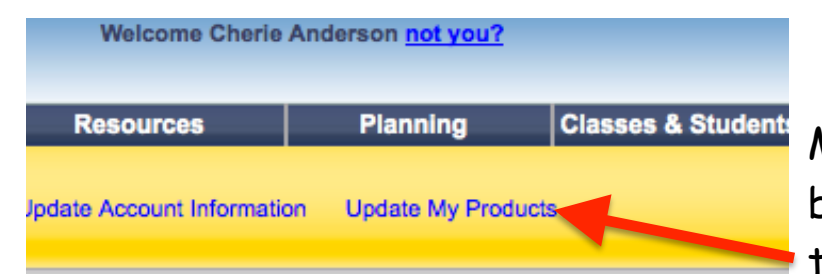

3. Click on Update My Products (on yellow bar toward the top of the screen)

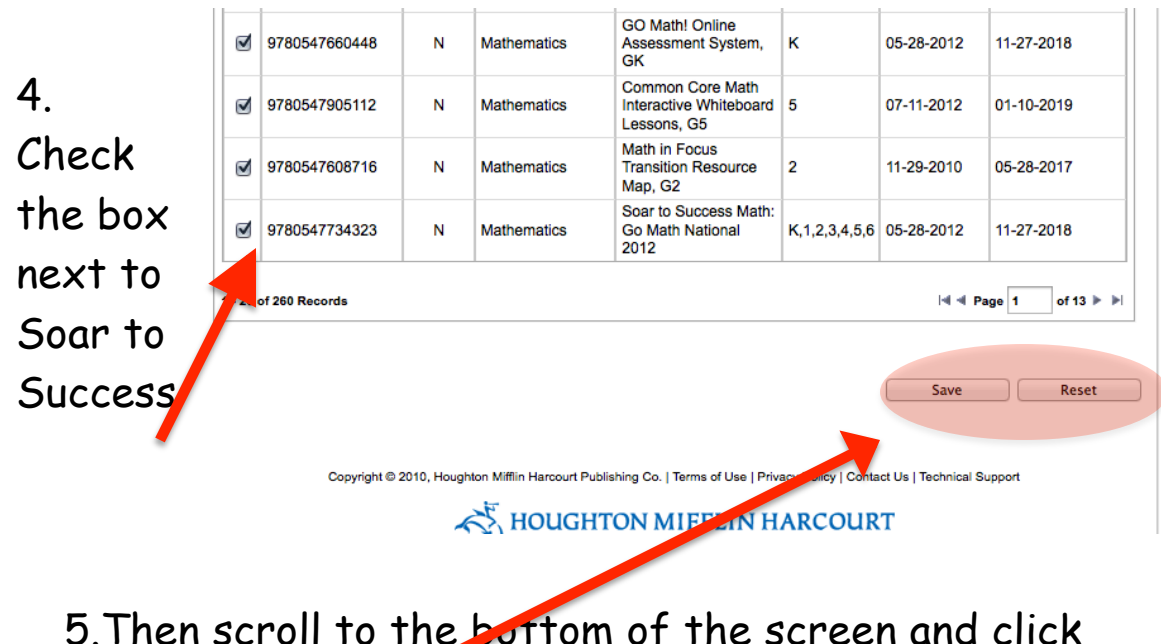

5.Then scroll to the bottom of the screen and click save.

**IMPORTANT: DO NOT UNCLICK ANY OTHER PRODUCTS. You will lose access to those products.**